# **O** FäWa-System AG

### Gebäudeautomation

www.faewa-system.ch

## **Bedienungsanleitung WICOS®**

Touch Display DE-40

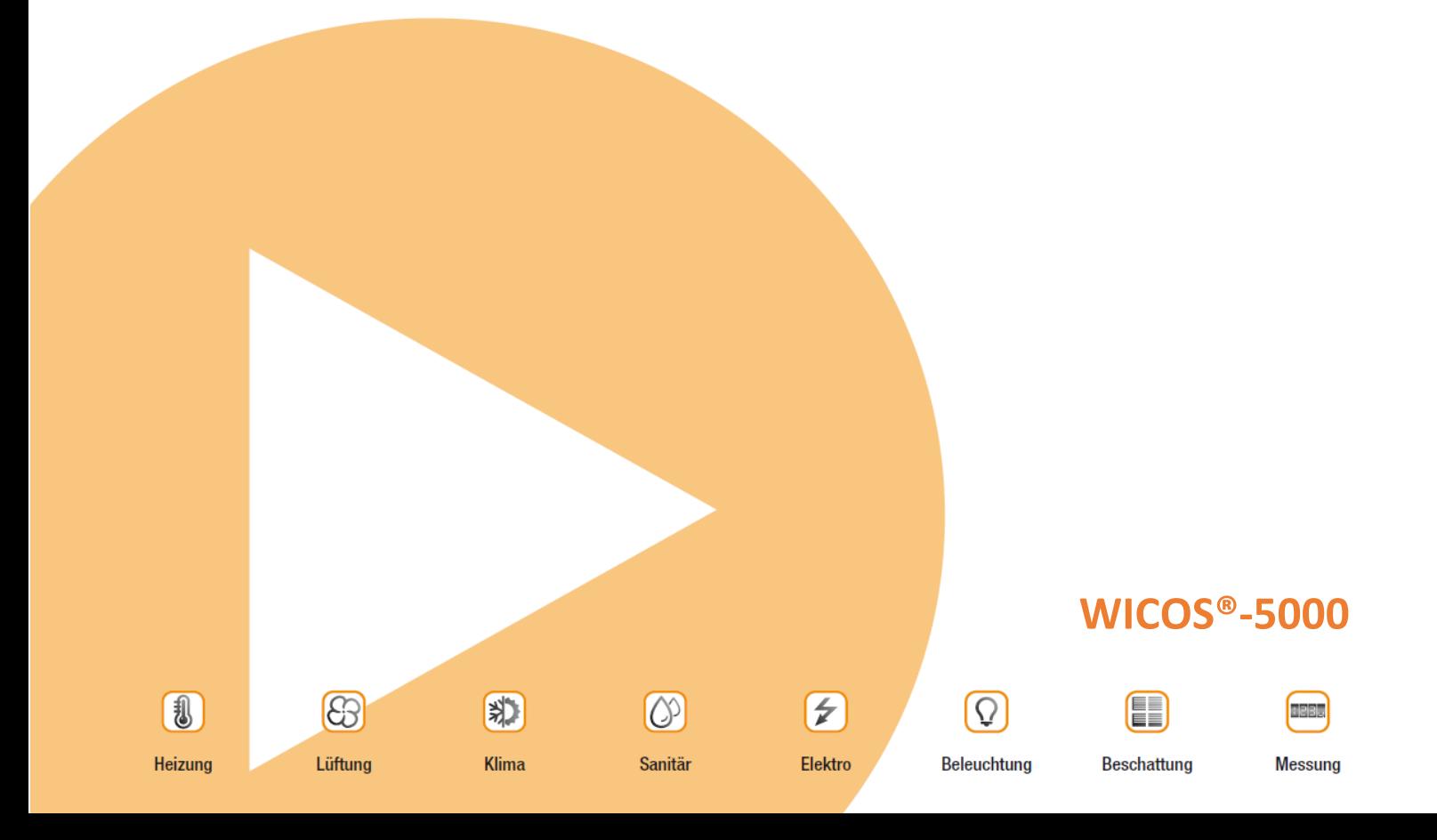

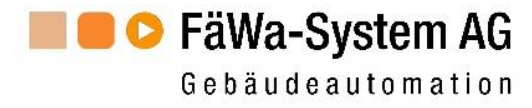

#### Inhaltsverzeichnis

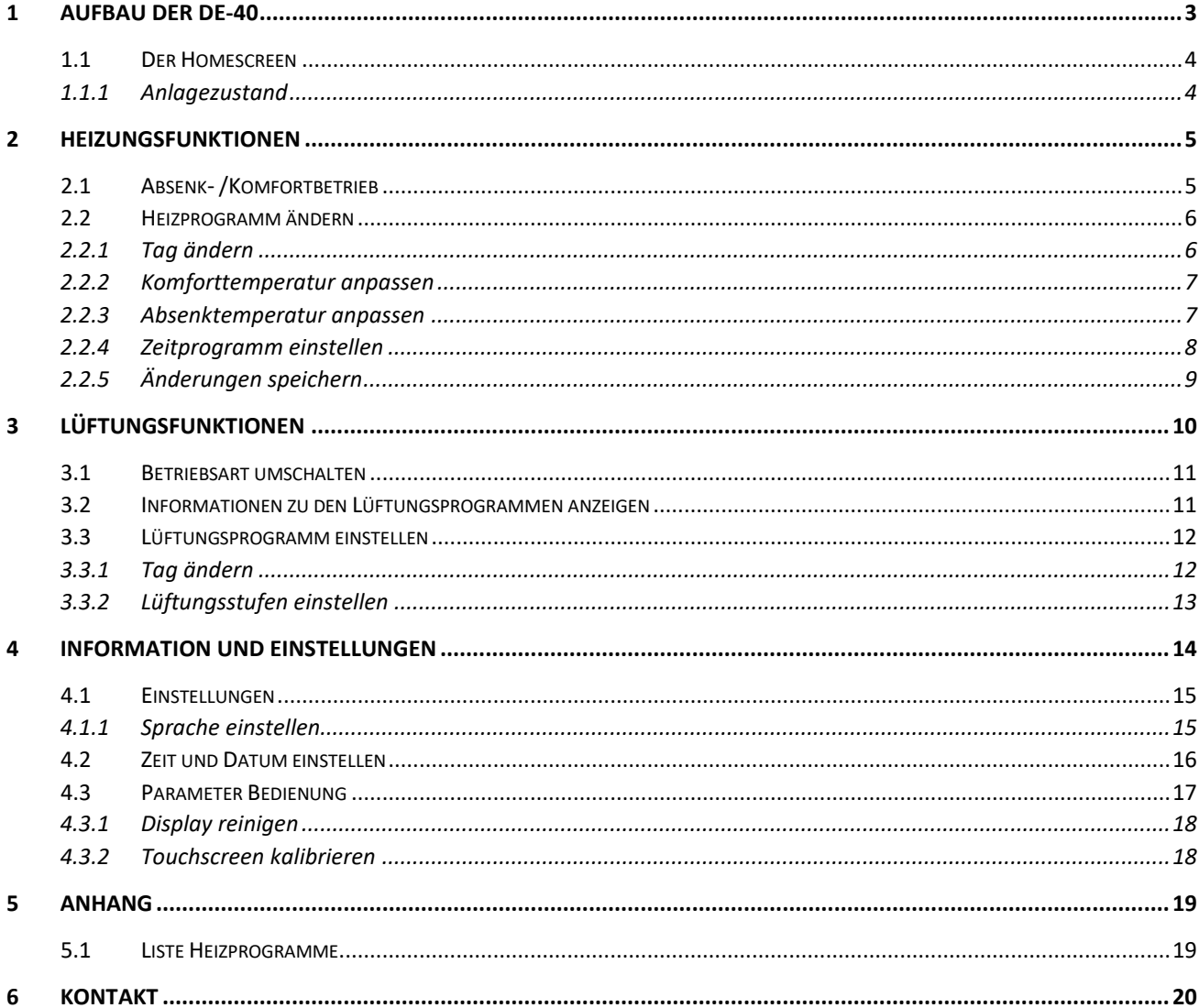

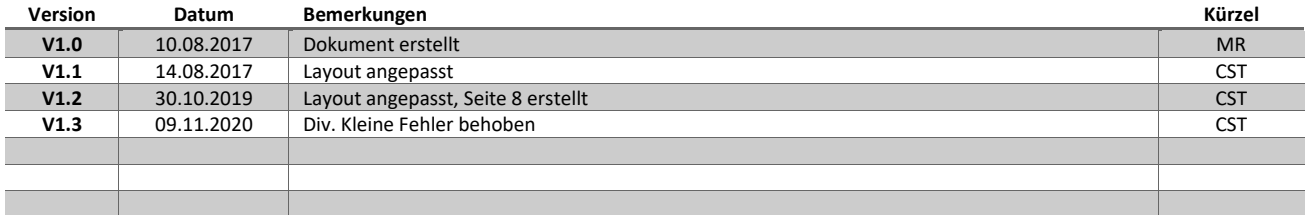

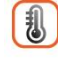

Heizung

8 Lüftung

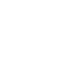

\$

Klima

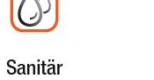

 $\circledcirc$ 

Elektro

 $\bigl(\nexists\right)$ 

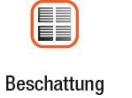

**FRBS** Messung

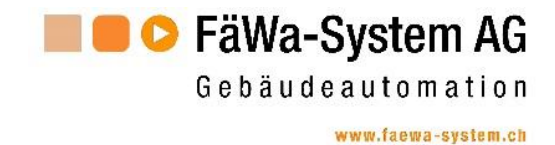

#### <span id="page-2-0"></span>**1 Aufbau der DE-40**

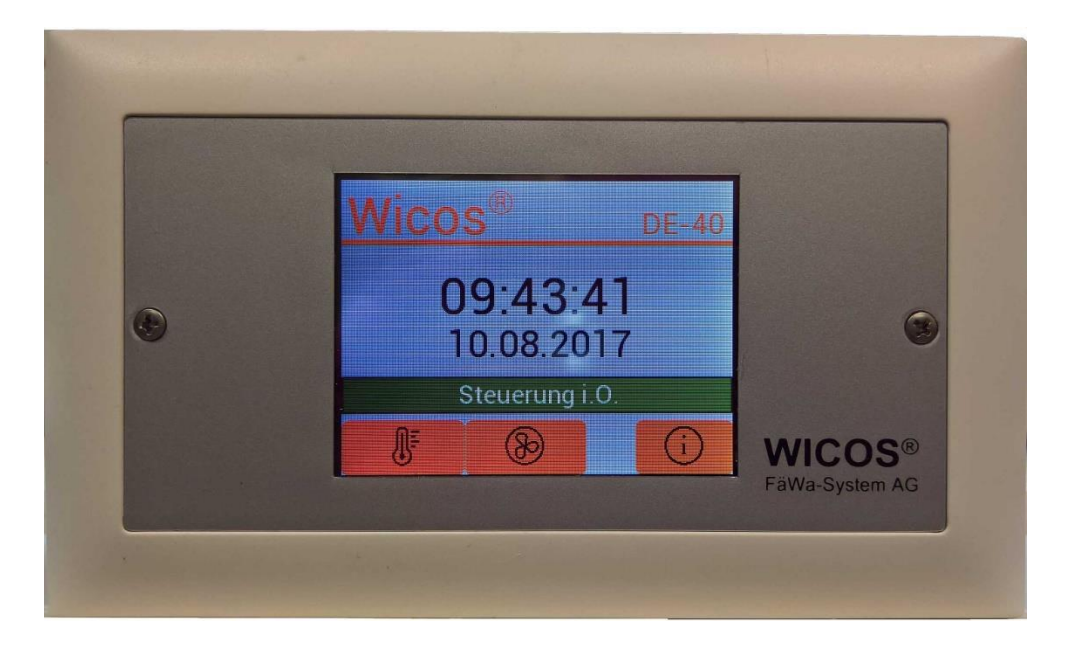

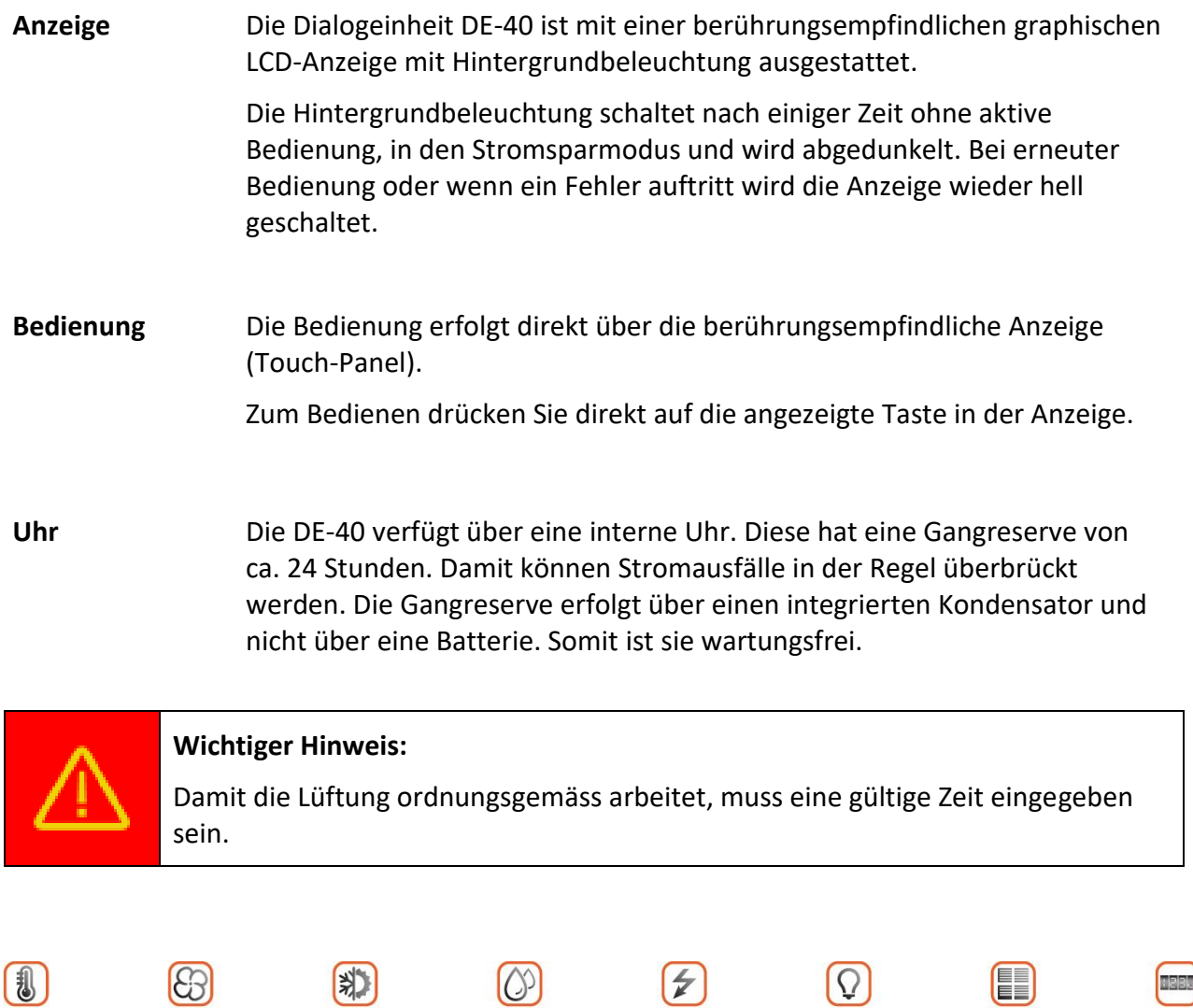

Klima

Sanitär

Elektro

Beleuchtung

Lüftung

Heizung

Messung

Beschattung

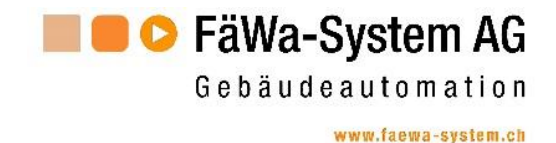

#### <span id="page-3-0"></span>**1.1 Der Homescreen**

Standardmässig wird auf der DE-40 der Homescreen angezeigt. Auf diesem ist der Status der Steuerung ersichtlich und es können die verschiedenen Funktionen der Anlage aufgerufen werden.

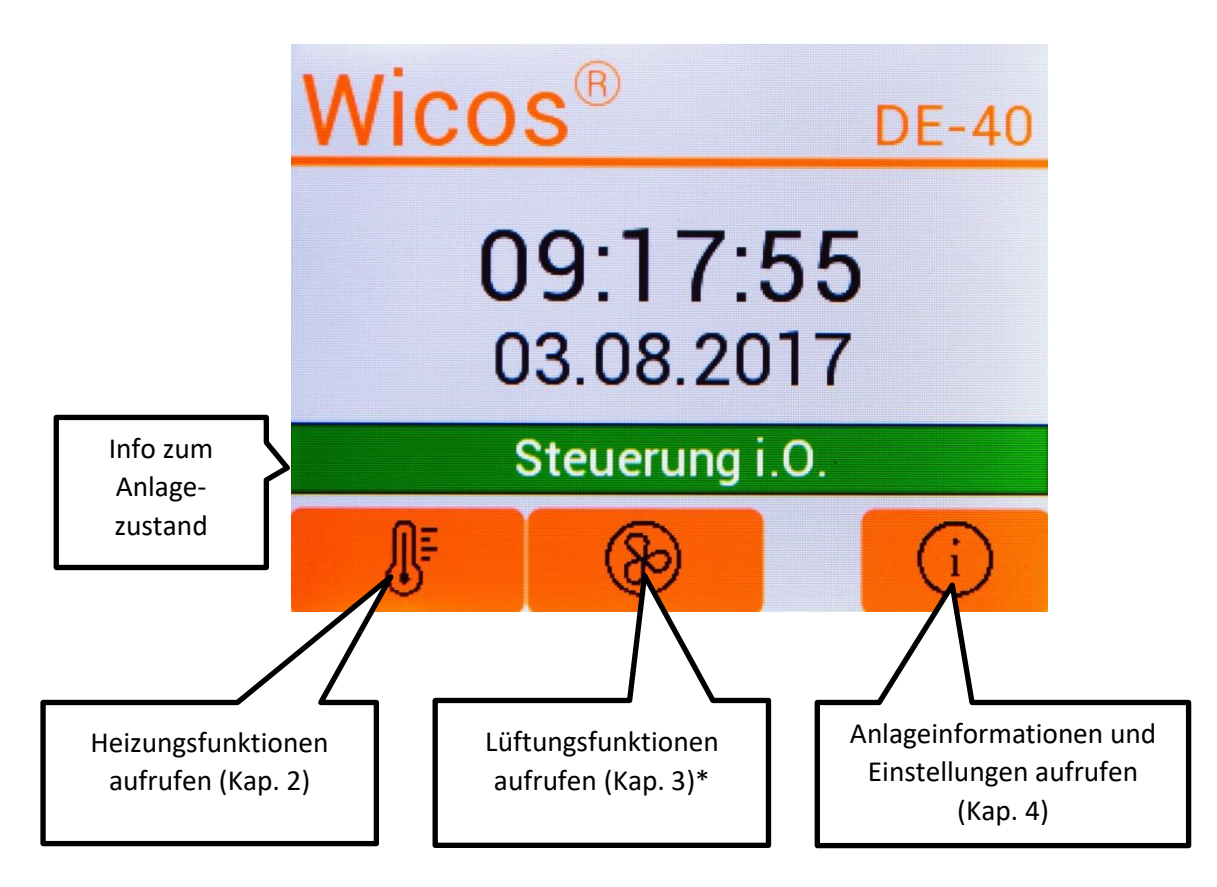

\**Nur ersichtlich bei Anlagen mit Lüftungsfunktion*

#### <span id="page-3-1"></span>**1.1.1 Anlagezustand**

Mögliche Meldungen sind:

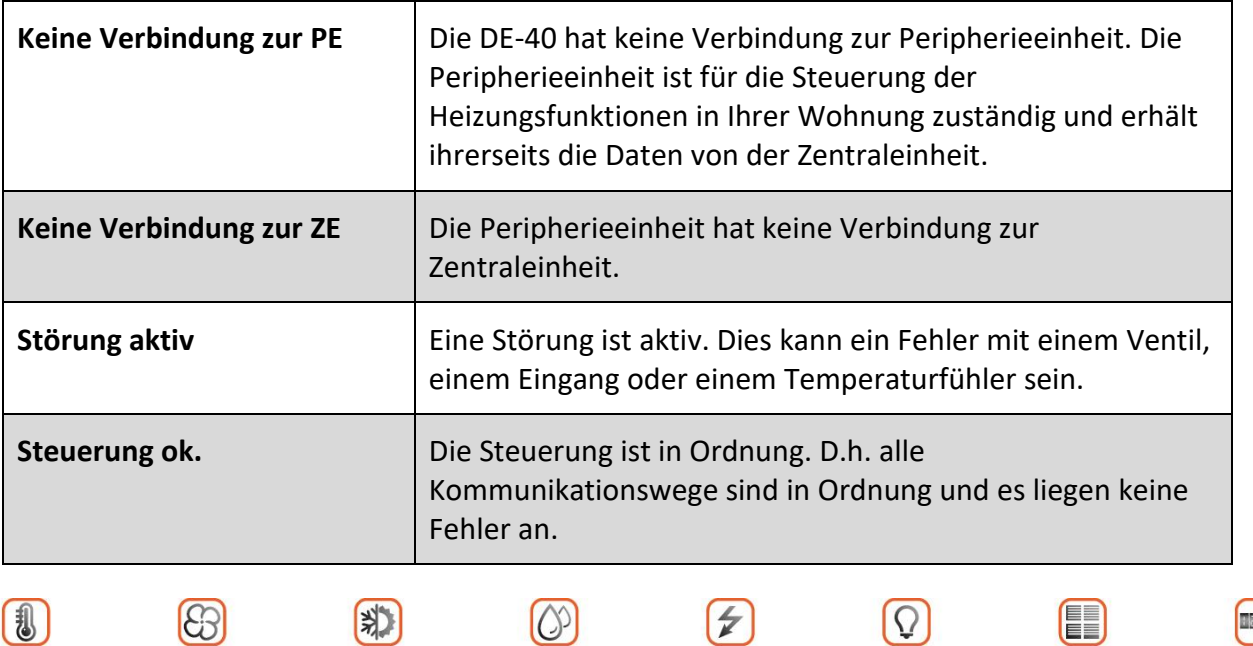

 $|O\rangle$ 

Sanitär

Elektro

DE40\_Bedienung\_V13\_mitLueftung.docx Seite 4 | 20

 $\bigcirc$ 

Lüftung

(粉)

Klima

 $\begin{smallmatrix} \begin{smallmatrix} 1 \end{smallmatrix} \end{smallmatrix}$ 

Heizung

**NaBls** 

Messung

E

Beschattung

 $\Omega$ 

Beleuchtung

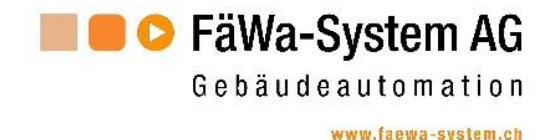

#### <span id="page-4-0"></span>**2 Heizungsfunktionen**

Damit Sie zu den Heizungsfunktionen gelangen, müssen Sie auf dem Homescreen die Taste drücken. Jetzt wird folgendes Bild angezeigt:

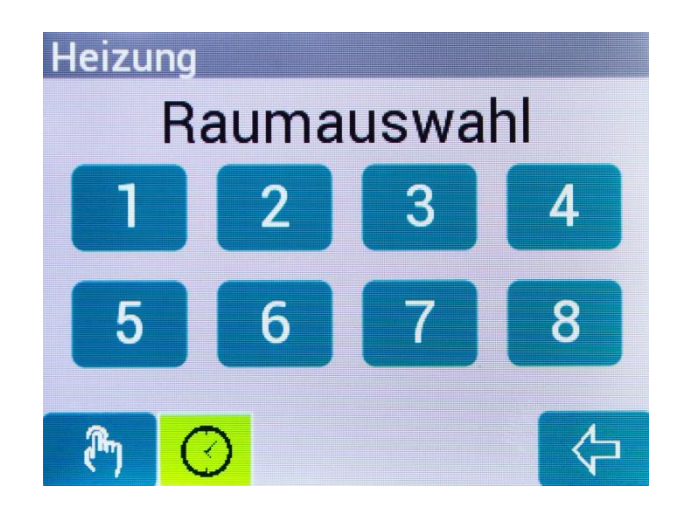

Hier können Sie einen Raum für weitere Einstellungen auswählen oder in den Absenkbetrieb wechseln. Mit der Taste <sup>(-</sup> kommen Sie wieder zurück zum Homescreen.

#### <span id="page-4-1"></span>**2.1 Absenk- /Komfortbetrieb**

Wenn Sie längere Zeit nicht Zuhause sind, können Sie Heizkosten sparen, indem Sie die Heizung in den Absenkbetrieb schalten. In dieser Betriebsart werden die Räume auf die von Ihnen eingestellten Absenktemperaturen geregelt.

Zum Wechseln in den Absenkbetrieb müssen Sie die Taste (m) drücken. Wenn Sie die Räume wieder auf die von Ihnen eingestellten Komforttemperaturen beheizen wollen, drücken Sie erneut die Taste

Statusanzeige der eingestellten Betriebsart:

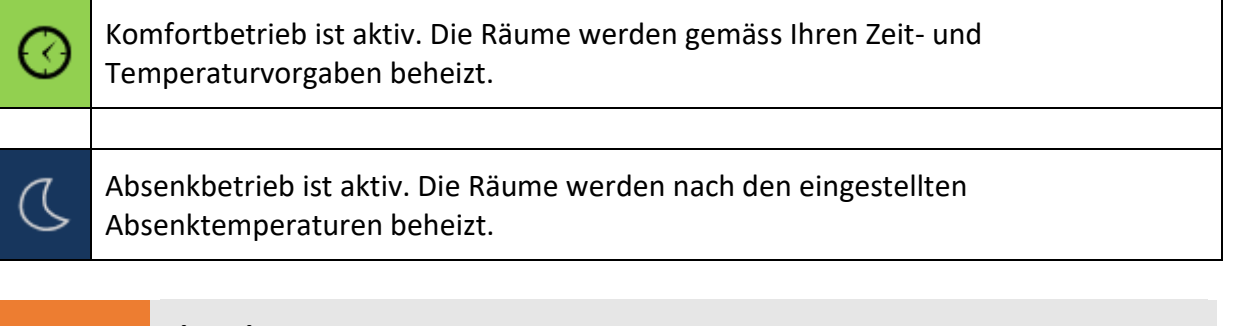

#### **Hinweis :**

Das oben dargestellte Bild kann sich von dem bei Ihnen angezeigten Bild unterscheiden. Es werden nur die Raumsymbole angezeigt, welche in Ihrer Raumregelung vorhanden sind. Falls also Ihre Wohnung zum Beispiel fünf beheizte Räume hat, werden nur die Raumsymbole 1 bis 5 angezeigt.

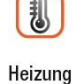

 $\bigodot$ 

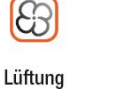

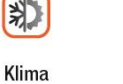

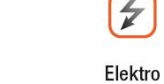

 $\mathcal{O}$ 

Sanitär

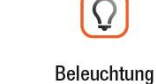

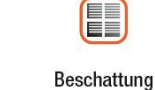

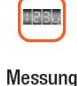

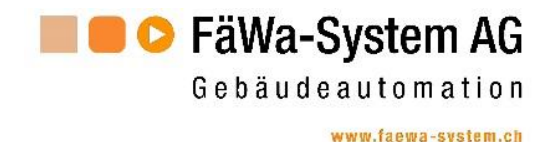

#### <span id="page-5-0"></span>**2.2 Heizprogramm ändern**

Wenn Sie ein Heizprogramm ändern wollen, müssen Sie zuerst den entsprechenden Raum auswählen.

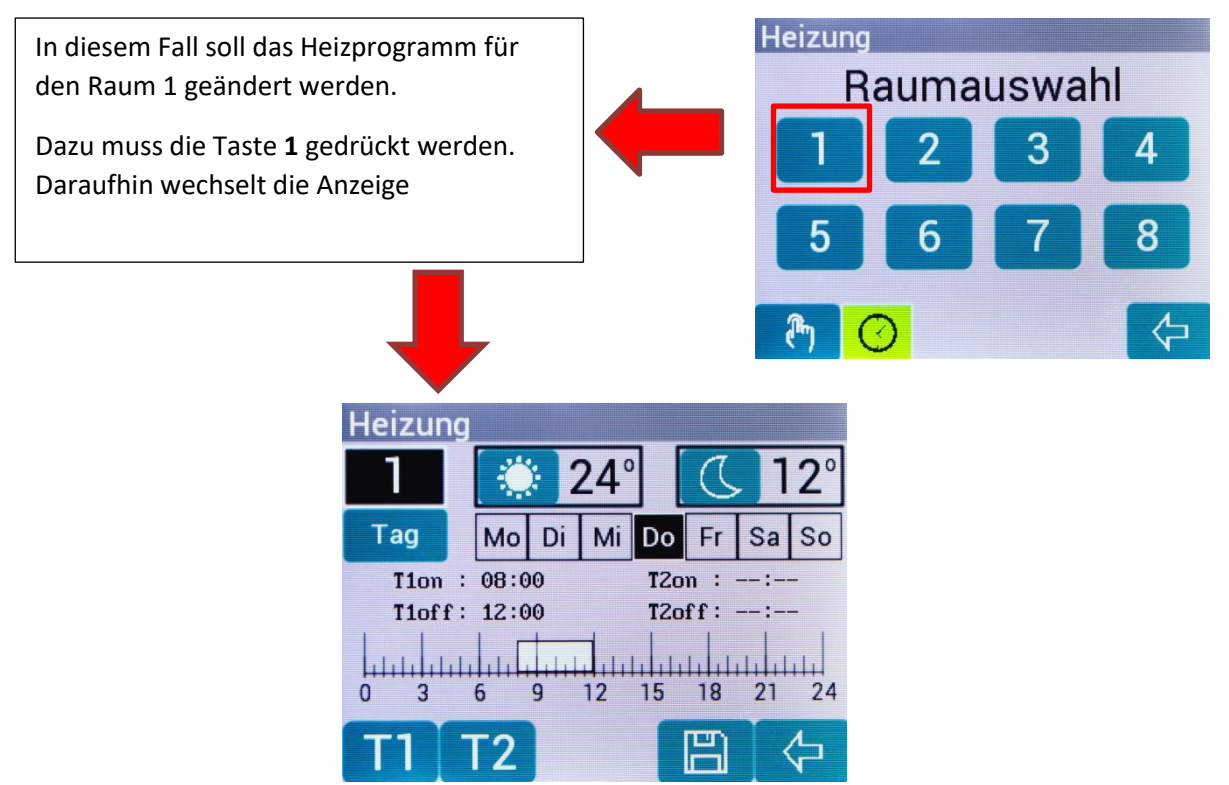

Die Heizprogramme werden von der Zentraleinheit geladen, je nachdem ob dieser Computer gerade anderweitig beschäftigt ist, kann dies ein paar Sekunden dauern. Während dieser Zeit wird auf dem Display ein Ladeanzeiger angezeigt

In diesem Bild kann nun das Heizprogramm entsprechend Ihren Wünschen angepasst werden. Jede Änderung der Temperaturen bzw. Zeiten müssen gespeichert werden. Siehe dazu auch Kapitel 2.2.5.

#### <span id="page-5-1"></span>**2.2.1 Tag ändern**

Durch Drücken der Taste **Tag**, wird ein Popup Fenster eingeblendet.

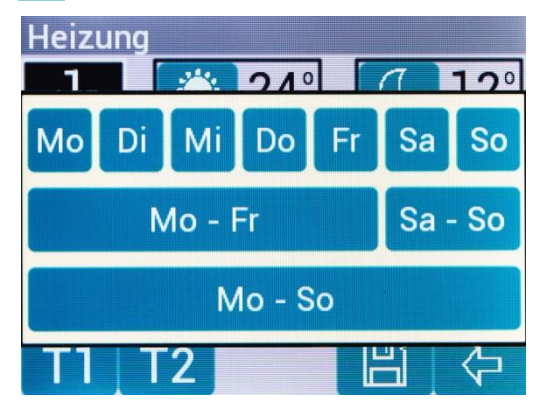

Drücken Sie die Taste für den Tag dessen Heizprogramm geändert werden soll. Dadurch wird das Popup Fenster wieder ausgeblendet.

 $\overline{z}$ 

Elektro

 $\Omega$ 

Beleuchtung

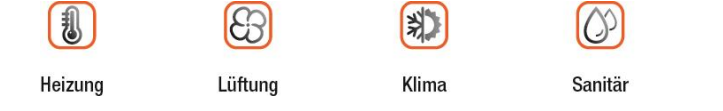

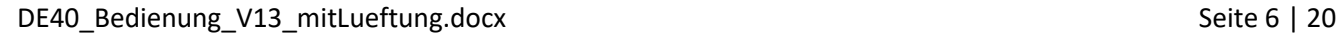

Messung

EE

Beschattung

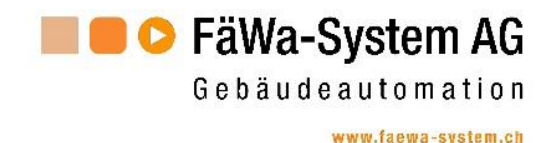

#### <span id="page-6-0"></span>**2.2.2 Raumtemperaturen einstellen**

Pro Raum kann je eine Komfort-  $\mathbb{R}^n$  bzw. Absenktemperatur  $\mathbb{C}$  eingestellt werden. Diese Werte sind für das ganze Heizprogramm pro Raum gültig (ganze Woche). Es kann nicht pro Tag eine Individuelle Temperatur eingestellt werden.

#### *2.2.2.1 Komforttemperatur anpassen*

Zum Anpassen der Komforttemperatur muss die Taste **Paulis der Antikelnen.** Es wird ein Popup Fenster eingeblendet. Mit den Tasten **+** und **–** kann nun die Temperatur eingestellt werden.

Zum Übernehmen der Temperatur muss die Taste <sup>topp</sup>erneut gedrückt werden.

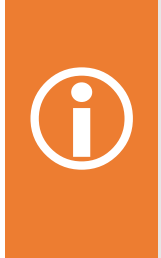

#### **Hinweis :**

Die maximal einstellbare Temperatur wird von den Einstellungen in der Heizzentrale bestimmt. Auch die Differenz zur Absenktemperatur ist vorgegeben und in der Regel 4°C. Wenn also z.B. die Absenktemperatur auf 16° eingestellt ist, könnte in diesem Fall eine minimale Komforttemperatur von 20°C eingestellt werden.

#### <span id="page-6-1"></span>*2.2.2.2 Absenktemperatur anpassen*

Zum Anpassen der Absenktemperatur muss die Taste gedrückt werden. Es wird ein Popup Fenster eingeblendet. Mit den Tasten **+** und **–** kann nun die Temperatur eingestellt werden.

Zum Übernehmen der Temperatur muss die Taste  $\mathbb{C}$  erneut gedrückt werden.

#### **Hinweis :**

 $\bigodot$ Die minimal einstellbare Temperatur wird von den Einstellungen in der Heizzentrale bestimmt. Auch die Differenz zur Komforttemperatur ist vorgegeben und in der Regel 4°C. Wenn also z.B. die Komforttemperatur auf 20° eingestellt ist, könnte in diesem Fall eine maximale Absenktemperatur von 16°C eingestellt werden. Bei Modernen Bauten mit hohen Isolationswerten sollte diese so tief wie möglich gewählt werden.

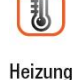

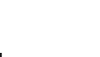

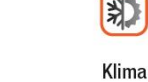

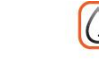

Sanitär

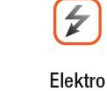

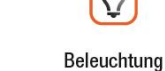

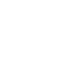

Beschattung

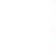

Messung

DE40\_Bedienung\_V13\_mitLueftung.docx Seite 7 | 20

Lüftung

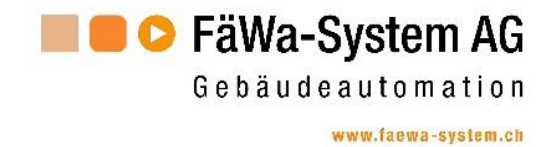

#### <span id="page-7-0"></span>**2.2.3 Zeitprogramm einstellen**

Pro Tag können bis zu zwei Intervalle für die Komforttemperatur eingestellt werden.

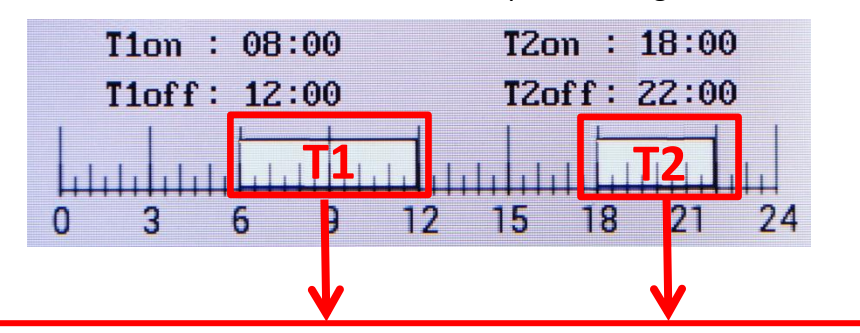

Während diesen beiden Intervallen werden die Räume auf die Komforttemperatur beheizt. Für die restliche Zeit gilt die Absenktemperatur.

Das Intervall **T1** ist immer vorhanden, das Intervall **T2** kann je nach Bedarf ein- bzw. ausgeschaltet werden.

## $\bigodot$

**Hinweis :**

Die Startzeit (T1on / T2on) wird auf die Zeit eingestellt, ab wann die gewünschte Solltemperatur erwünscht ist. Die Notwendige Vorhaltezeit für die Aufheizphase, berechnet das System selbst.

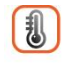

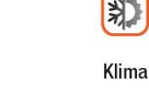

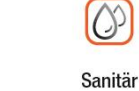

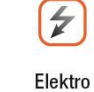

 $\Omega$ 

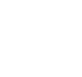

EE

Beschattung

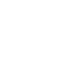

8

Lüftung

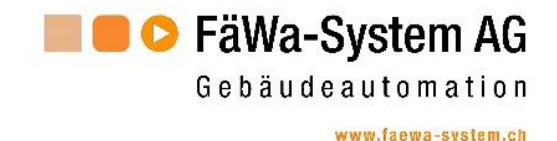

#### *2.2.3.1 Intervall T1 einstellen*

Sollen die Zeiten für T1 geändert werden, muss die Taste **T1** gedrückt werden. Es wird ein Popup eingeblendet.

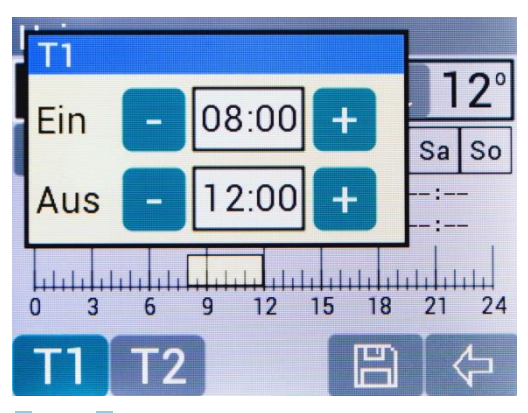

Stellen Sie nun mit den Tasten **+** und **–** die gewünschte Ein- bzw. Ausschaltzeit ein. Die minimale Intervalllänge ist ½h.

Durch erneutes Drücken der Taste **T1** werden die Zeiten übernommen.

#### *2.2.3.2 Intervall T2 einstellen*

Das Vorgehen für das Intervall T2 ist analog zum Intervall T1. Drücken Sie die Taste **T2**.

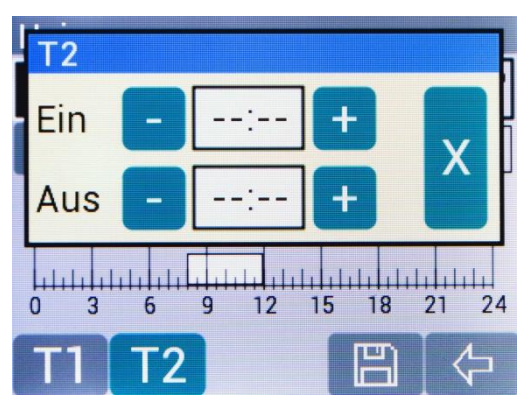

Ist, wie in der Abbildung oben gezeigt, das Intervall ausgeschaltet, kann es durch Drücken der Taste **–** bei der Einschaltzeit aktiviert werden.

Stellen Sie nun mit den Tasten **+** und **–** die gewünschte Ein- bzw. Ausschaltzeit ein. Die minimale Intervalllänge ist ½h.

Soll das Intervall deaktiviert werden, kann dies durch Drücken der Taste **X** gemacht werden.

Durch erneutes Drücken der Taste **T2** werden die Zeiten übernommen.

#### <span id="page-8-0"></span>**2.2.4 Änderungen speichern**

Wenn die Eingabe der Daten beendet ist, müssen die Daten an die Zentraleinheit gesendet und dort gespeichert werden. Dazu muss die Taste **in gedrückt werden.** 

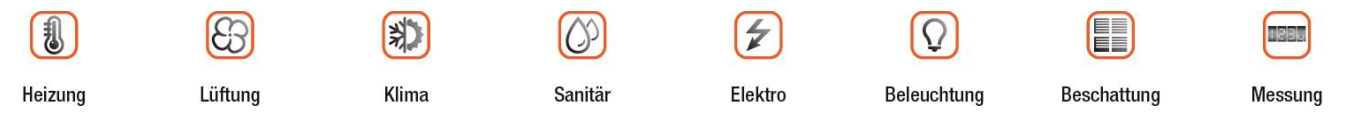

DE40\_Bedienung\_V13\_mitLueftung.docx 
Seite 9 | 20

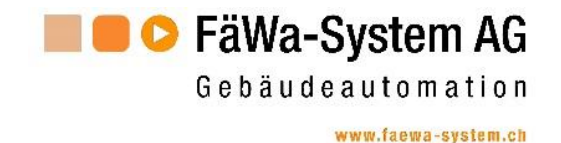

### <span id="page-9-0"></span>**3 Lüftungsfunktionen**

Zu den Lüftungsfunktionen gelangen Sie über den Homescreen. Durch Drücken der Taste wird folgendes Bild angezeigt:

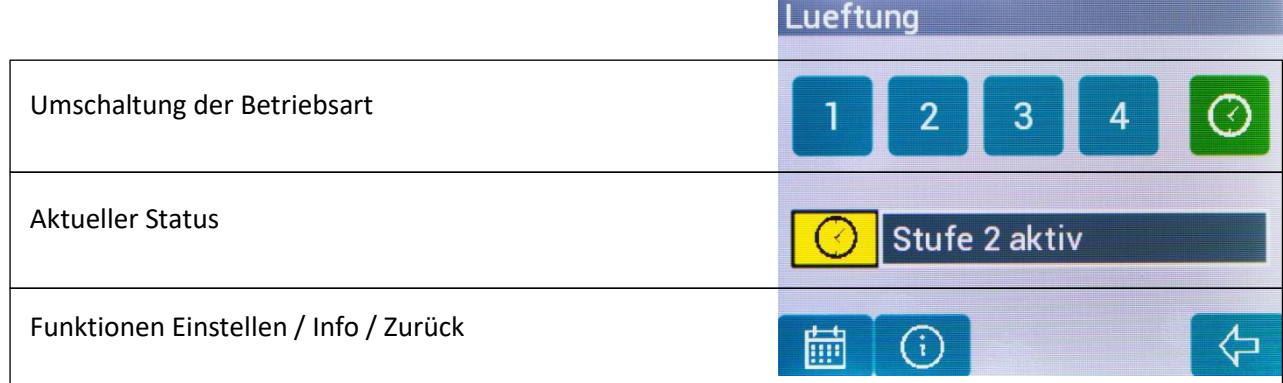

Hier sind folgende Funktionen verfügbar:

- Betriebsart umschalten
- Zeitprogramm einstellen
- Informationen zu den Zeitprogrammen aufrufen.
- Aktueller Status

Der aktuelle Status wird folgendermassen angezeigt

₹ Lüftung im Automatikbetrieb. Die angezeigte Lüftungsstufe ist aktiv

Lüftung in manueller Betriebsart mit der angezeigten Lüftungsstufe

Mit der Taste & kommen Sie wieder zurück zum Homescreen.

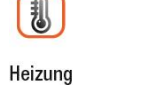

ীশ

别

Klima

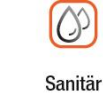

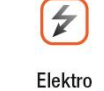

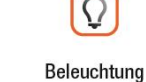

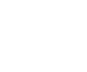

Ē.

Beschattung

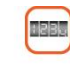

Messung

DE40\_Bedienung\_V13\_mitLueftung.docx Seite 10 | 20

1&B

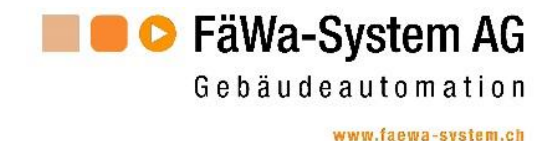

#### <span id="page-10-0"></span>**3.1 Betriebsart umschalten**

Soll eine Lüftungsstufe manuell eingeschaltet werden, muss die Taste mit der gewünschten Stufe **1**, **2**, **3** oder **4** gedrückt werden. Es wird ein Popup Fenster eingeblendet.

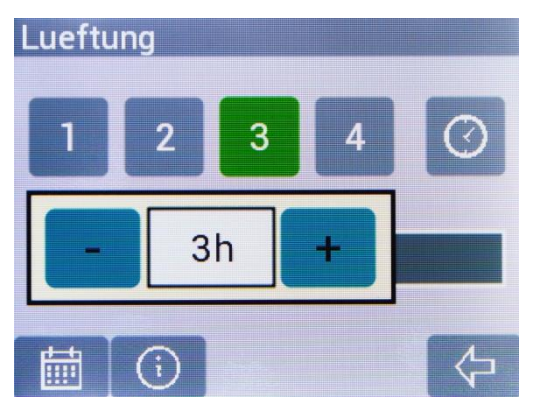

Stellen Sie nun mit den Tasten **+** und **–** ein, wie lange die Lüftung in dieser Stufe laufen soll bis wieder in den Automatikbetrieb gewechselt werden soll.

Möglich sind 1h bis 24h oder ON (= immer aktiv). Standardmässig wird 3h vorgegeben. Durch erneutes Drücken der entsprechenden Taste (im Bild oben die Taste **3**) wird der manuelle Betrieb aktiviert.

Bei manuellem Betrieb wird oberhalb der entsprechenden Taste angezeigt, wie viele Minuten er noch aktiv ist.

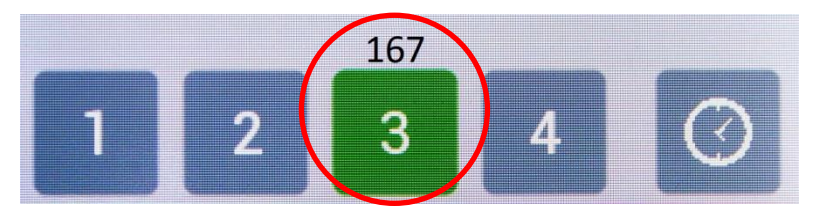

Soll wieder in den Automatikbetrieb gewechselt werden, muss lediglich die Taste  $\Theta$  gedrückt werden.

#### <span id="page-10-1"></span>**3.2 Informationen zu den Lüftungsprogrammen anzeigen**

Wird die Taste  $\bigoplus$  gedrückt, wird in einem Popup Fenster das aktuelle Tagesprogramm angezeigt.

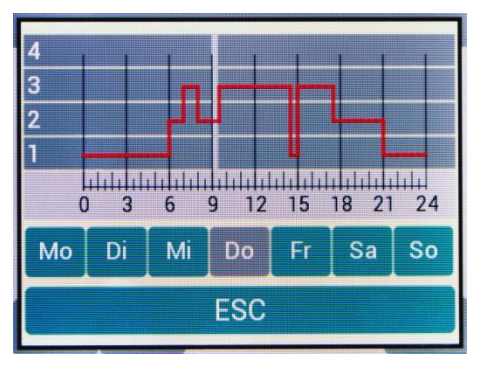

Informationen für den gewünschten Tag können mit der entsprechenden Taste angezeigt werden. Mit der Taste **ESC** wird das Popup wieder ausgeblendet.

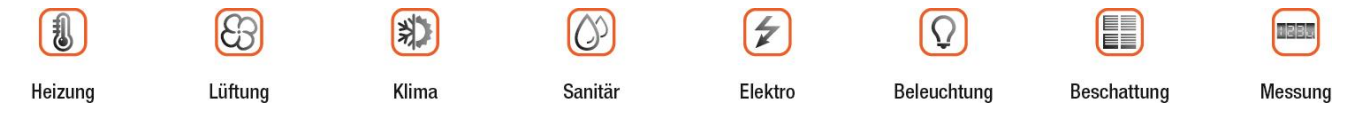

DE40\_Bedienung\_V13\_mitLueftung.docx 
Seite 11 | 20

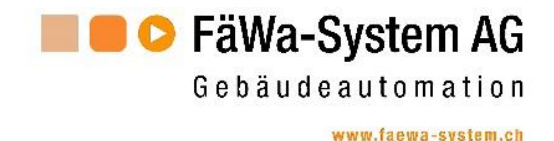

#### <span id="page-11-0"></span>**3.3 Lüftungsprogramm einstellen**

Mit der Taste **in wechselt die Anzeige ins Bild zum Einstellen der Lüftungs-programme.** 

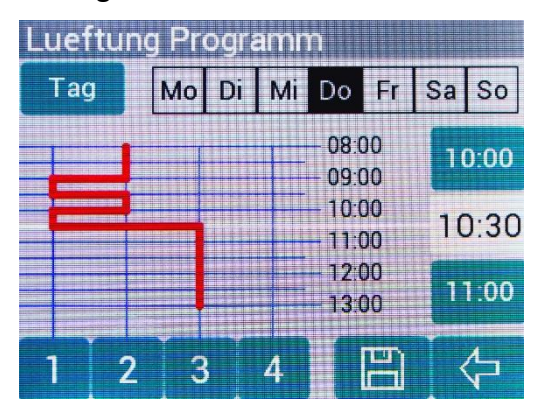

In diesem Bild können die Lüftungsprogramme entsprechend Ihren Bedürfnissen angepasst werden.

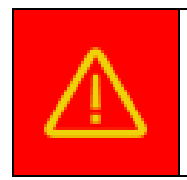

#### **Wichtiger Hinweis:**

Damit die Lüftung ordnungsgemäss arbeitet, muss eine gültige Zeit eingeben sein. Siehe auch Kapitel [4.2.](#page-15-0)

#### <span id="page-11-1"></span>**3.3.1 Tag ändern**

Für jeden Tag kann ein individuelles Lüftungsprogramm erstellt werden.

Durch Drücken der Taste **Tag**, wird ein Popup Fenster eingeblendet.

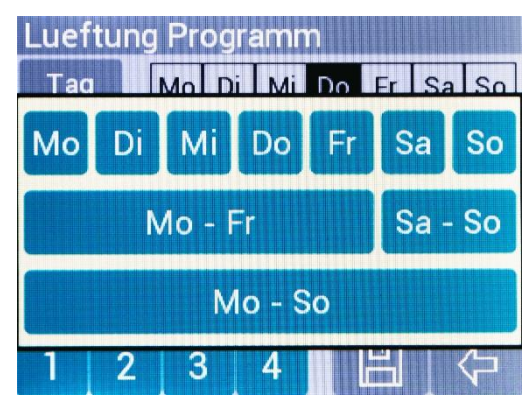

Drücken Sie die Taste für den Tag dessen Lüftungsprogramm geändert werden soll. Dadurch wird das Popup Fenster wieder ausgeblendet.

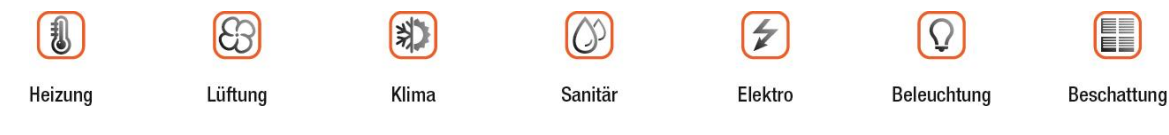

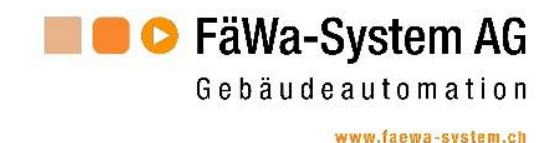

#### <span id="page-12-0"></span>**3.3.2 Lüftungsstufen einstellen**

Ein Tagesprogramm besteht aus 48 Intervallen, also pro ½h ein Intervall. Für jedes dieser Intervalle kann eine Lüftungsstufe vorgewählt werden.

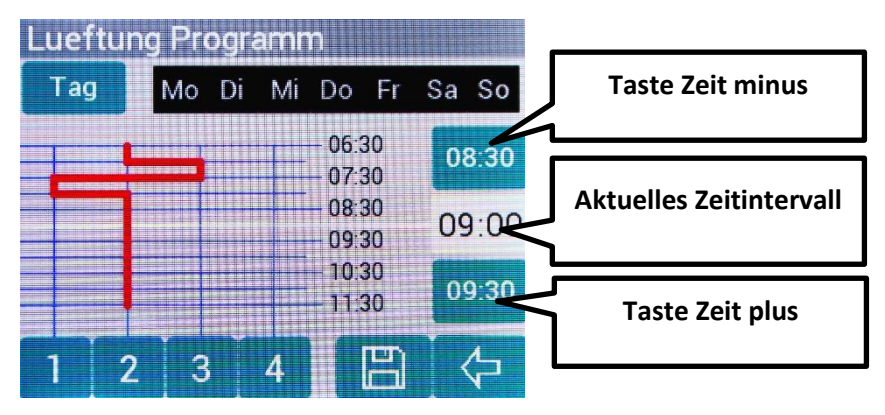

Navigieren Sie mit den Tasten für **Zeit plus** und **Zeit minus** zu der gewünschten Zeit. Mit den Tasten **1**, **2**, **3** oder **4** können Sie nun die gewünschte Lüftungsstufe vorwählen. Die Zeitvorgabe springt nun automatisch auf das nächste Intervall. Nun können Sie erneut eine Taste für die gewünschte Lüftungsstufe drücken usw.

Auf diese Weise kann mit wenigen Tastenbetätigungen ein komplexes Tagesprogramm eingestellt werden.

Ist die Eingabe für das Lüftungsprogramm beendet, muss es noch gespeichert werden. Dazu muss die Taste **die Gedrückt** werden.

Mit der Taste  $\leftarrow$  kommt man wieder eine Ebene zurück.

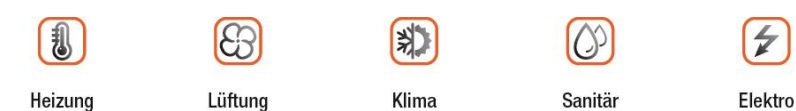

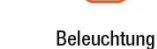

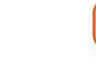

EE

Beschattung

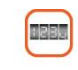

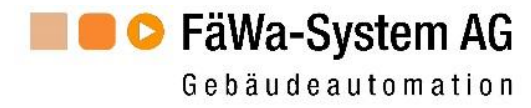

### <span id="page-13-0"></span>**4 Information und Einstellungen**

Zu den Informationen gelangen Sie

über den Homescreen durch Drücken der Taste Es wird nun nebenstehendes Bild angezeigt.

DE40: V1.0 / PE40: V1.0 Version Komm **PE40: OK / ZE: OK** Ventile ۱,  $\mathsf{P}_{\mathbf{J}}$ Zaehler Fuehler Einstellungen Zurueck

 $11$ 

Adresse

Hier werden Informationen zum Steuerungszustand angezeigt. Im Einzelnen sind dies:

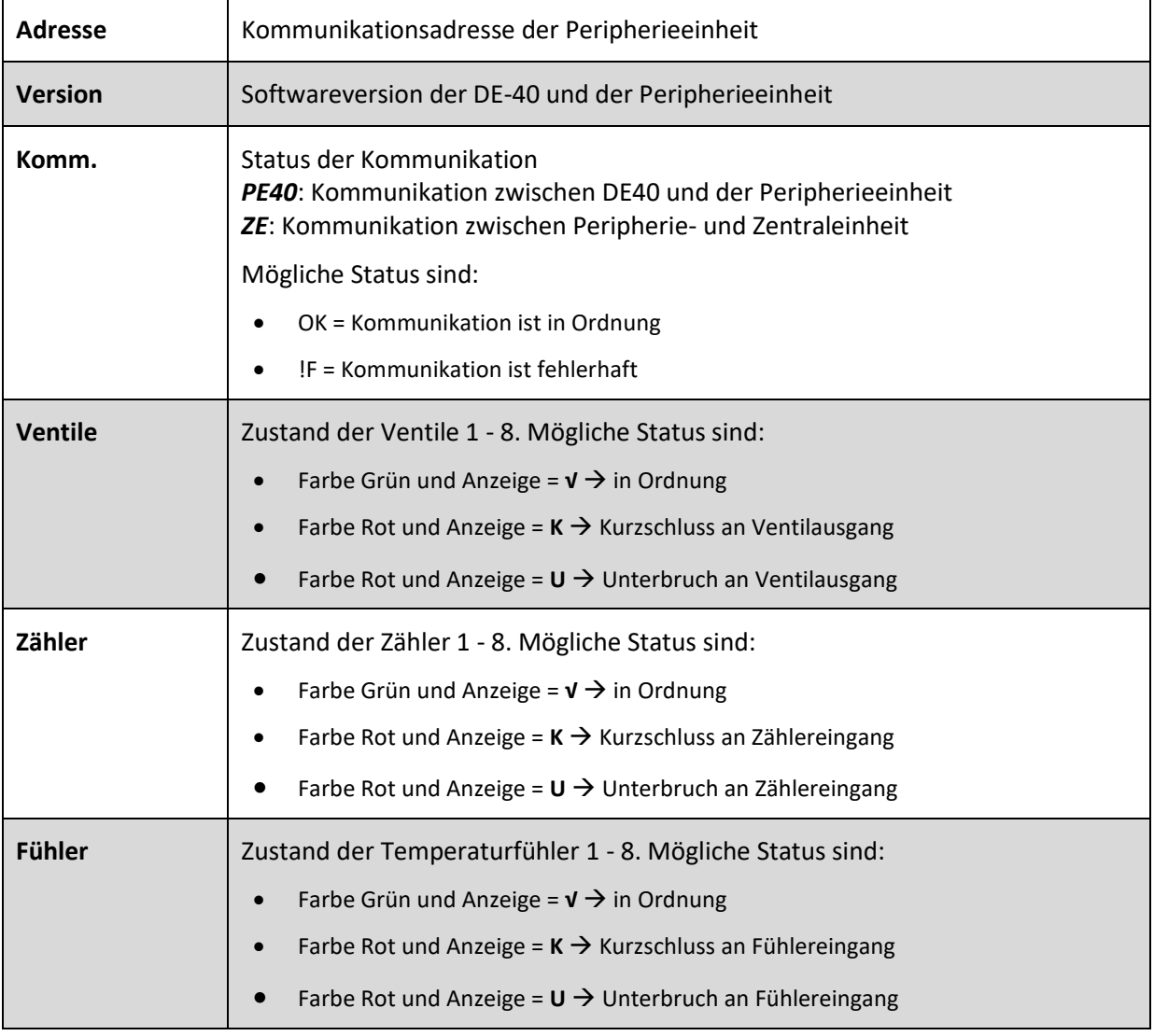

Mit der Taste **Zurueck** wird wieder der Homescreen angezeigt.

Um zu den Einstellungen zu gelangen drücken Sie die Taste **Einstellungen**.

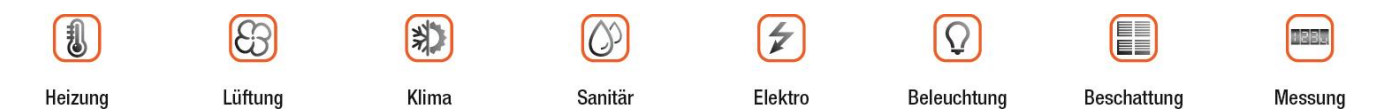

DE40\_Bedienung\_V13\_mitLueftung.docx Seite 14 | 20

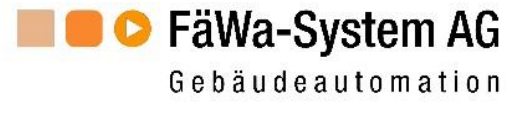

#### <span id="page-14-0"></span>**4.1 Einstellungen**

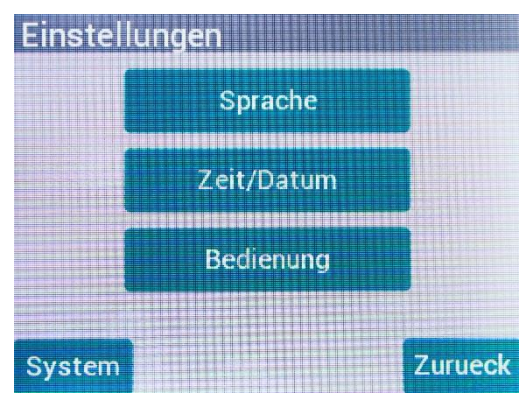

Die Funktion der Tasten ist wie folgt:

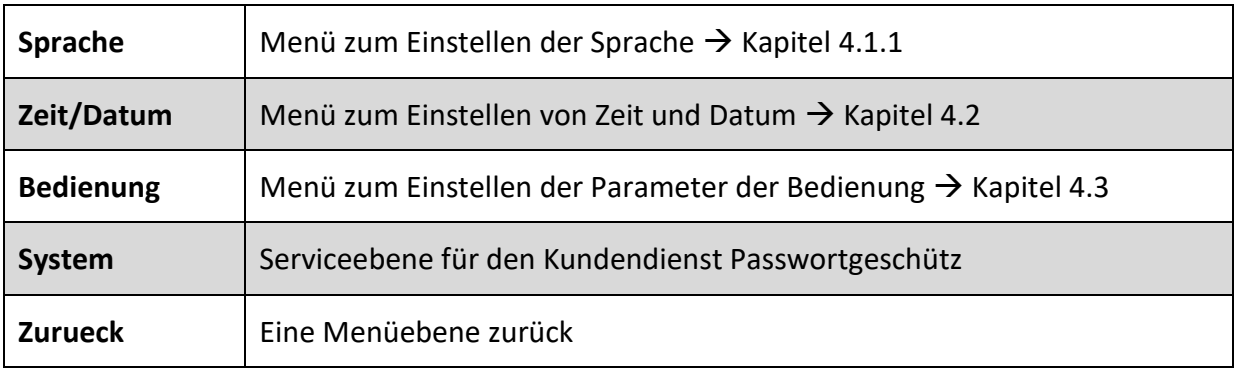

#### <span id="page-14-1"></span>**4.1.1 Sprache einstellen**

Hier können Sie die Sprache auswählen.

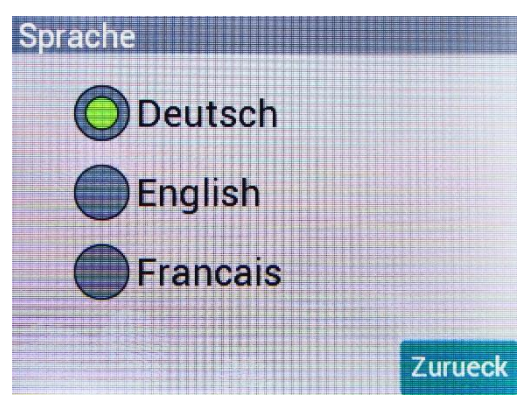

Mit der Taste **Zurueck** wird eine Menüebene zurückgesprungen.

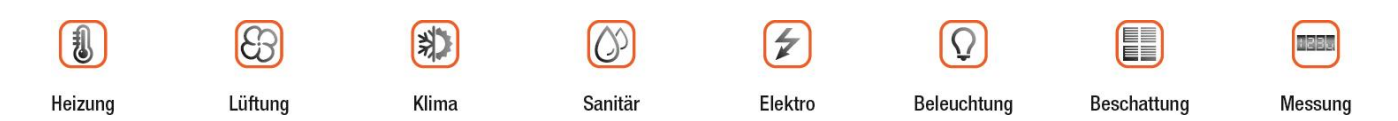

DE40\_Bedienung\_V13\_mitLueftung.docx Seite 15 | 20

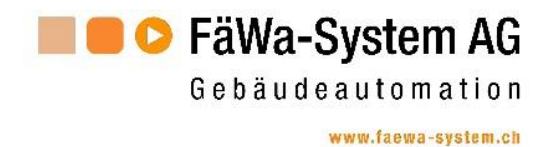

#### <span id="page-15-0"></span>**4.2 Zeit und Datum einstellen**

In diesem Bild kann das Datum und die Uhrzeit eingestellt werden.

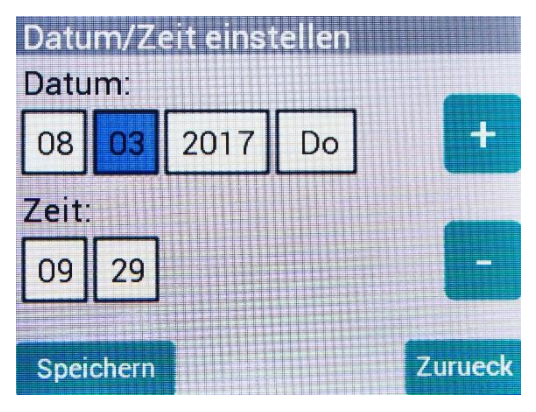

Zum Einstellen ist das Vorgehen wie folgt:

Wählen Sie das Feld, welches geändert werden soll. Das angewählte Feld ist blau hinterlegt (im Bild oben wäre dies der Monat). Mit den Tasten **+** bzw. **–** kann nun der Wert eingestellt werden. Ist das Datum bzw. die Zeit eingestellt, muss die Eingabe gespeichert werden. Drücken Sie dazu die Taste **Speichern**.

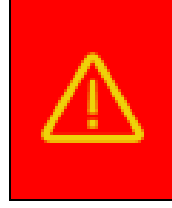

#### **Wichtiger Hinweis:**

Die Uhr in der DE-40 hat keinen integrierten Kalender. Es muss daher der korrekte Wochentag ein gestellt werden. Nur so kann eine ordnungsgemässe Funktion der Lüftung gewährleistet werden.

Mit der Taste **Zurueck** wird eine Menüebene zurückgesprungen.

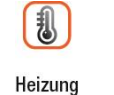

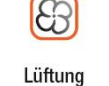

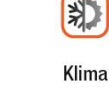

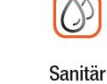

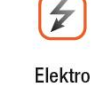

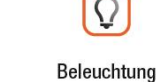

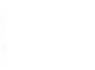

EE

Beschattung

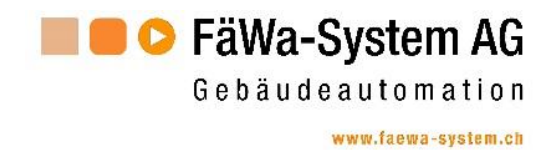

#### <span id="page-16-0"></span>**4.3 Parameter Bedienung**

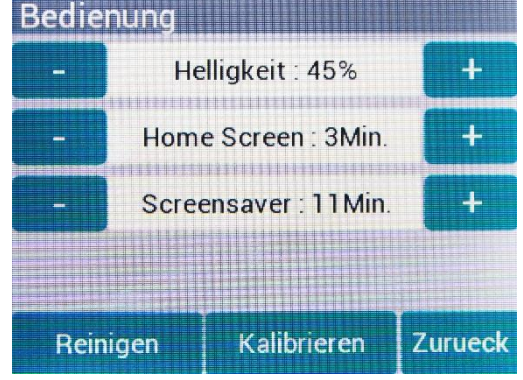

Hier können die Parameter für die Bedienung eingestellt werden.

Die Parameter können mit den dazugehörigen **+** bzw. **–** Tasten geändert werden.

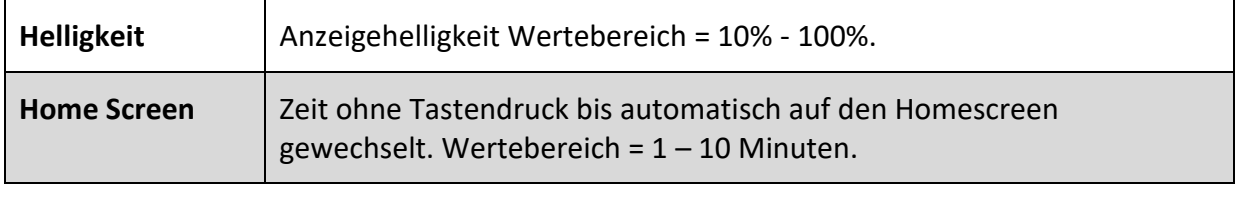

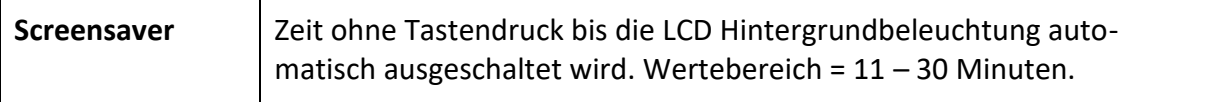

Weiter Funktionen:

- **Reinigen** → Display reinigen. Siehe Kapitel [4.3.1](#page-17-0)
- **Kalibrieren** → Touchscreen kalibrieren. Siehe Kapitel [4.3.2](#page-17-1)

Mit der Taste **Zurueck** wird eine Menüebene zurückgesprungen.

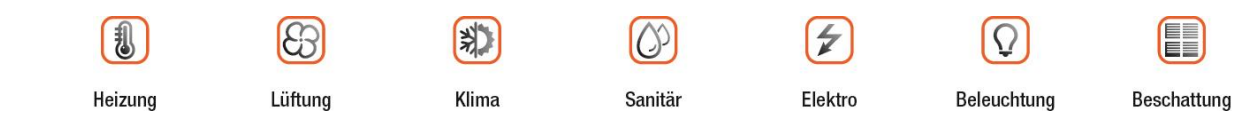

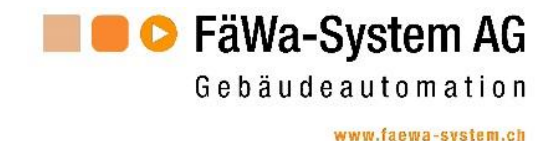

#### <span id="page-17-0"></span>**4.3.1 Display reinigen**

Dieses Bild ist extra zum Reinigen des Displays ausgelegt. Es hat keine Tasten die beim Reinigen versehentlich gedrückt werden könnten. Dadurch werden keine ungewollten Aktionen auslöst.

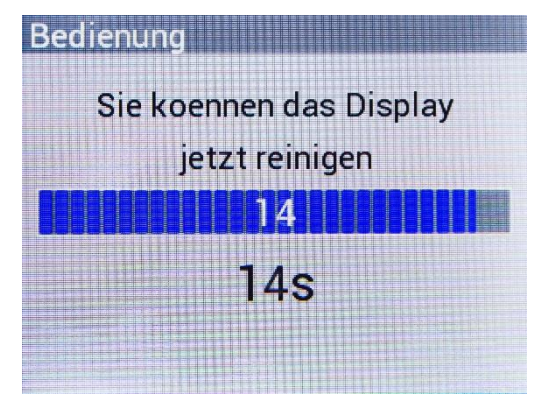

Das Bild ist 15 Sekunden aktiv danach springt die Anzeige automatisch eine Ebene zurück. In dieser Zeit kann das Display gereinigt werden. Nehmen Sie dazu am besten ein trockenes Mikrofasertuch oder ein Brillenputztuch.

#### <span id="page-17-1"></span>**4.3.2 Touchscreen kalibrieren**

Sollte der Touchscreen auf Ihre Eingaben nicht präzise reagieren, können Sie den Touchscreen kalibrieren. Dazu wird dreimal hintereinander an verschieden Orten auf dem Display ein blinkender Punkt angezeigt. Drücken Sie jeweils so exakt wie möglich auf diesen Punkt. Nach dem Beenden der Kalibrierung springt die Anzeige wieder automatisch eine Menüebene zurück.

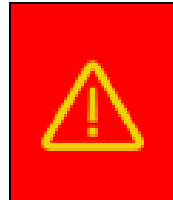

#### **Wichtiger Hinweis:**

Wird beim Kalibrieren nicht korrekt auf den blinkenden Punkt gedrückt, sondern weit daneben, kann es sein, dass der Touchscreen nicht mehr korrekt funktioniert und vom Kundendienst ausgewechselt werden muss.

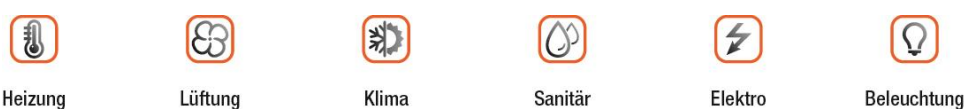

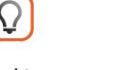

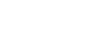

EE

Beschattung

Messung

DE40\_Bedienung\_V13\_mitLueftung.docx 
Seite 18 | 20

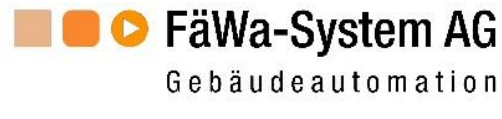

#### <span id="page-18-1"></span>**5.1 Liste Heizprogramme**

<span id="page-18-0"></span>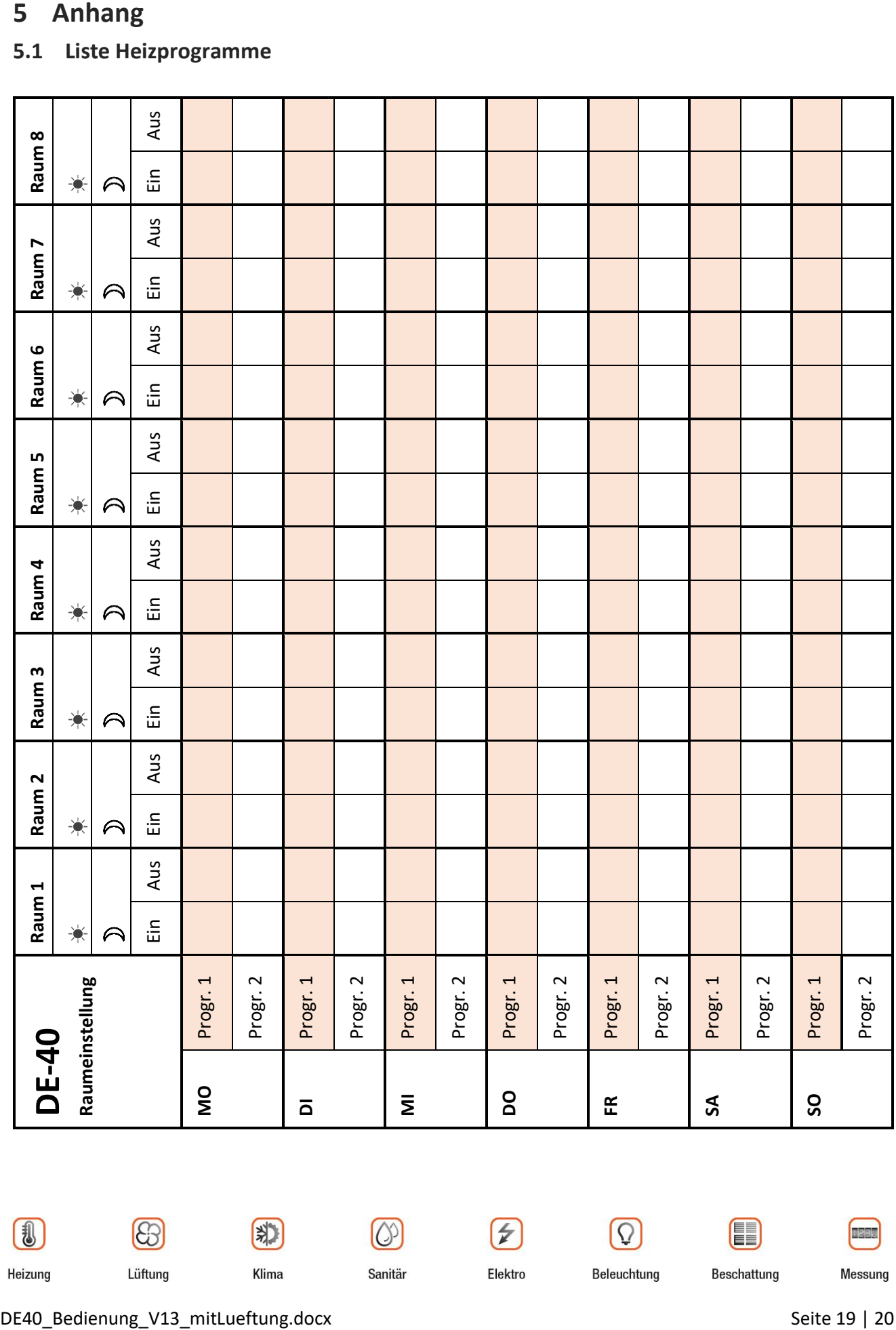

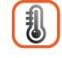

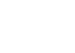

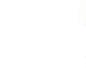

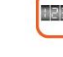

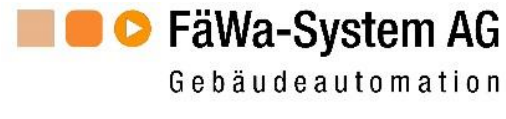

#### <span id="page-19-0"></span>**6 Kontakt**

#### **Hauptsitz:**

FäWa-System AG Breitenwiesstrasse 6 CH-8340 Hadlikon-Hinwil Tel.: +41 (0) 44 938 05 38 Fax: +41 (0) 44 937 22 73 info@faewa-system.ch www.faewa-system.ch

FäWa-System AG FäWa-System AG Kernenriedstrasse 1 Sulzerallee 48 CH-3421 Lyssach CH-8404 Winterthur

#### **Büro Bern: Büro Winterthur:**

Tel.: +41 (0) 34 445 74 84 Tel.: +41 (0) 52 741 44 11 Fax: +41 (0) 34 445 74 85 Fax: +41 (0) 52 147 44 84 bern@faewa-system.ch winterthur@faewa-system.ch

#### *Copyright*

© 2019 FÄWA-SYSTEM AG, CH-8340 HADLIKON-HINWIL, SWITZERLAND Alle Rechte sind weltweit vorbehalten.

Dieses Handbuch darf ohne ausdrückliche schriftliche Genehmigung weder teilweise noch als Ganzes in irgendeiner Form oder für irgendeinen Gebrauch elektronisch, mechanisch, magnetisch, optisch, chemisch, manuell oder auf andere Art reproduziert, übertragen, umgeschrieben oder in eine Computersprache oder irgendeine andere menschliche Sprache übersetzt werden.

#### *Verzichtleistung*

Die FÄWA-SYSTEM AG, übernimmt keinerlei Haftung oder Garantie bezüglich des Inhalts dieses Handbuches.

Weiterhin behält sich die FÄWA-SYSTEM AG, das Recht vor, diese Publikation zu revidieren und von Zeit zu Zeit Änderungen des Inhalts vorzunehmen, ohne jeglicher Verpflichtung, einer Person oder Organisation davon Mitteilung zu machen.

Elektro

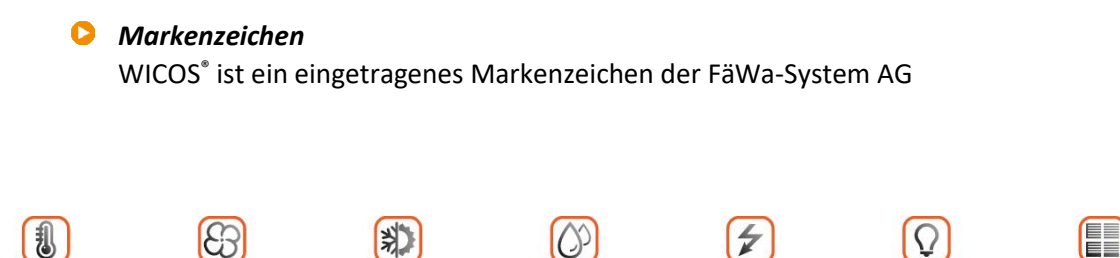

Sanitär

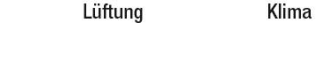

Heizung

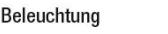

Beschattung

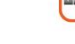

Messung

DE40\_Bedienung\_V13\_mitLueftung.docx 
Seite 20 | 20